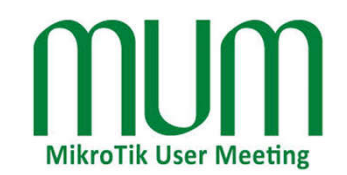

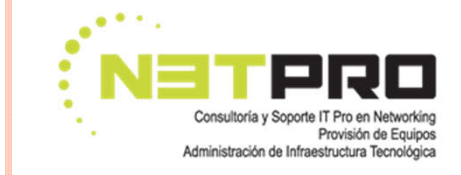

1

# NET FLOW & MIKROTIK

Monitoreando el tráfico de nuestra red

## CUANTAS VECES NOS HA SUCEDIDO ESTO…?

**o** Hola ...!?

…hablo con CompuMundoHiperMega red !?....

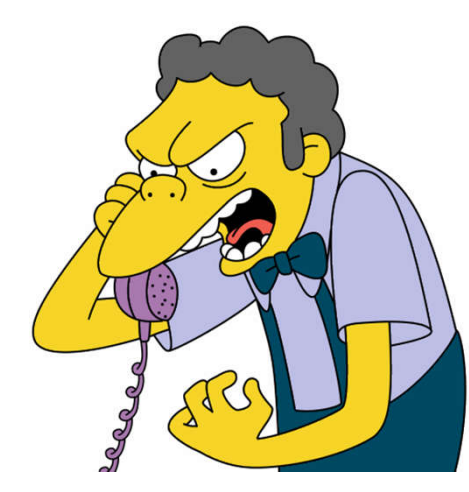

 $\bullet$  ji hace una semana que no "tengo internet"....!!

#### NUESTRA REACCIÓN …

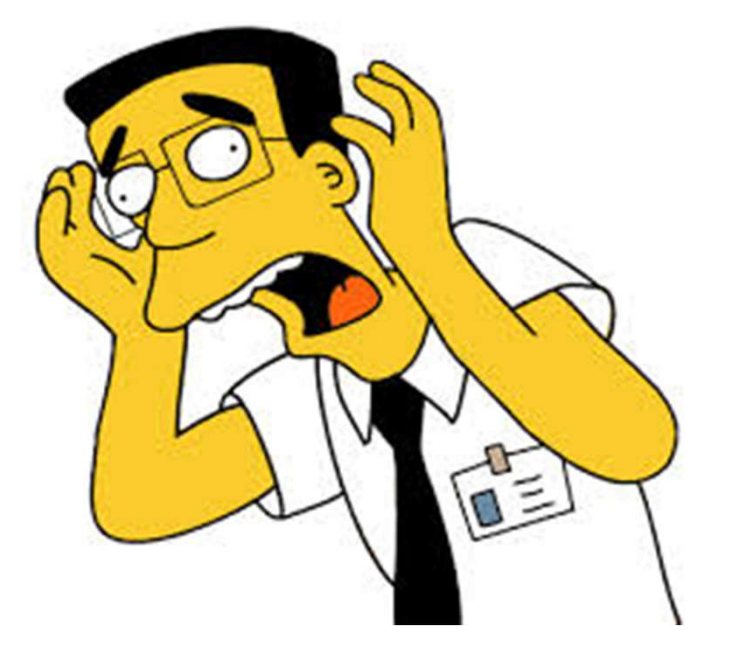

www.netpro-ar.com MUM 2015 – Buenos Aires, Argentina www.netpro-ar.comMUM 2015 – Buenos Aires, Argentina

#### Y AHORA, QUE HACEMOS…?

**Entriew MikroTik** 

#### **o** NET FLOW con MIKROTIK al RESCATE…!!

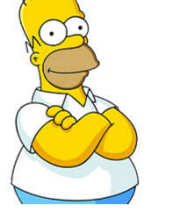

4

MUM 2015

**MUM 2015** 

–

Buenos Aires -

Aires

Buenos

Argentina

## ACERCA DE…

#### Andres Gregori de Villa Mitre, Bahía Blanca, Argentina

 Trabajando en ISP con Linux desde 1999 y con Mikrotik desde 2003

#### MTCNA, MTCTCE, MTCRE, MTCWE, UACA

www.netpro-ar.com

#### QUE ES NETFLOW ?

 NetFlow es un protocolo desarrollado por "Cisco Systems" para recolectar información sobre tráfico IP

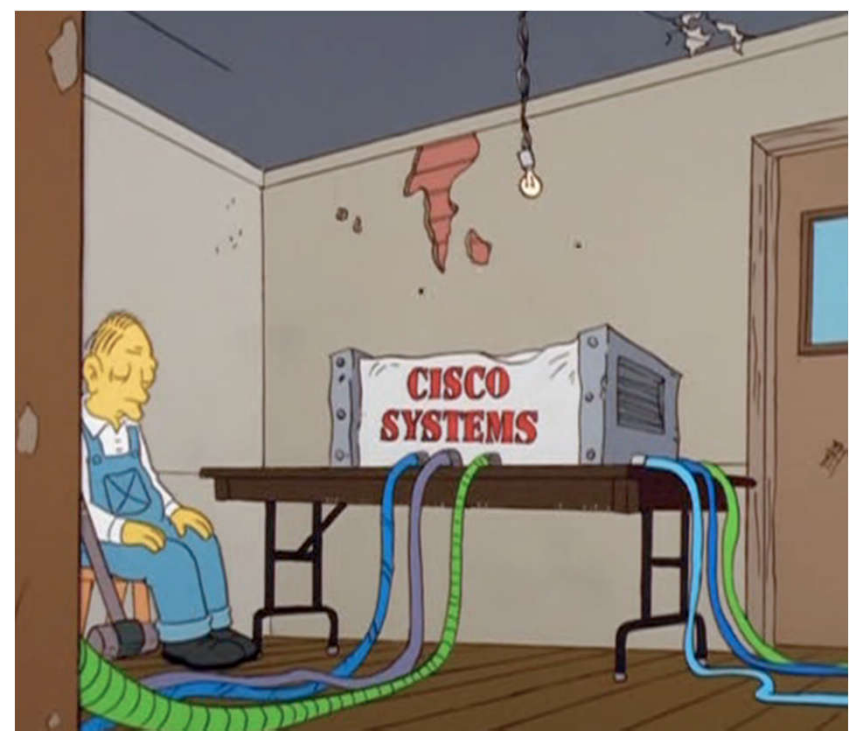

## COMO FUNCIONA NETFLOW … ??

- Normalmente un sistema de monitoreo basado en NETFLOW consta de:
	- Un Router , que soporte NetFlow (ejemplo cualquier RouterOS)
	- Un colector , que almacene la información producida por el router. Este colector puede ser una PC con Linux que guarda la información de los "flows" en el disco para su posterior análisis
	- Un Analizador: es una aplicación que revisa la información almacenada en el colector y la despliega en forma de "hermosos" gráficos.

### COMO FUNCIONA NET FLOW ?...

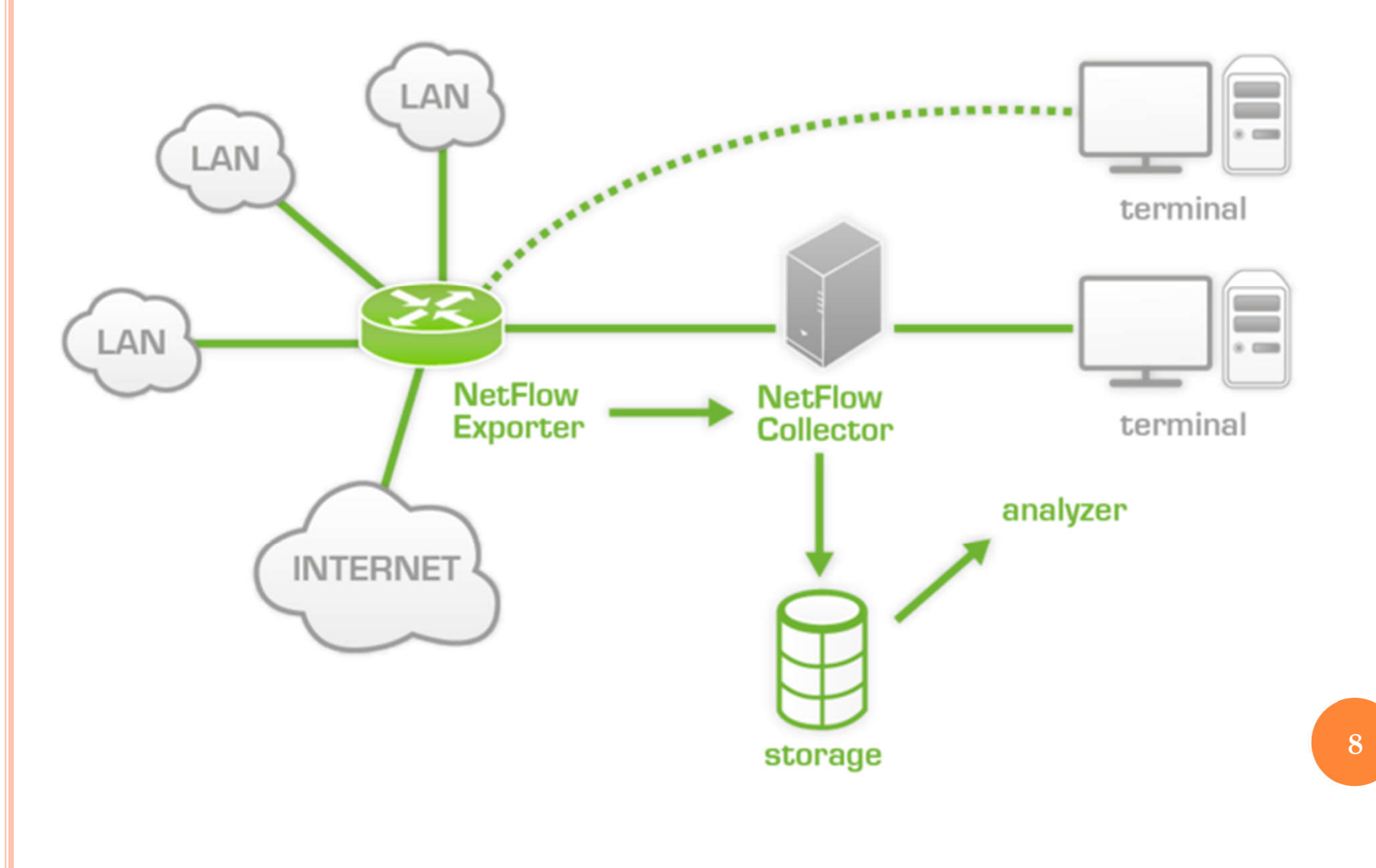

### SOBRE EL ROUTER (O "EXPORTER")

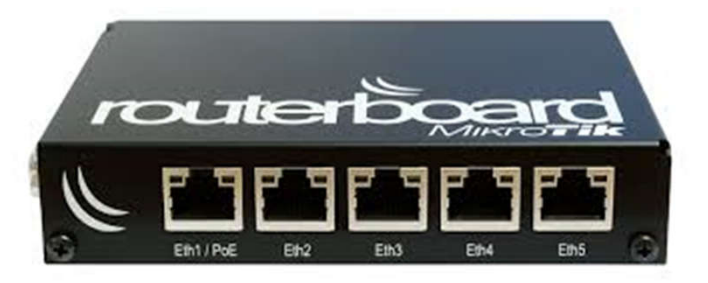

- Lo ideal es que se encuentre ubicado en un punto de la red, de modo tal que todo el tráfico de la red "lo atraviese."
- La información de todo el tráfico que pase por éste router será enviada al "colector".
- Cada trozo de información que es enviado al colector, se denomina "flow"

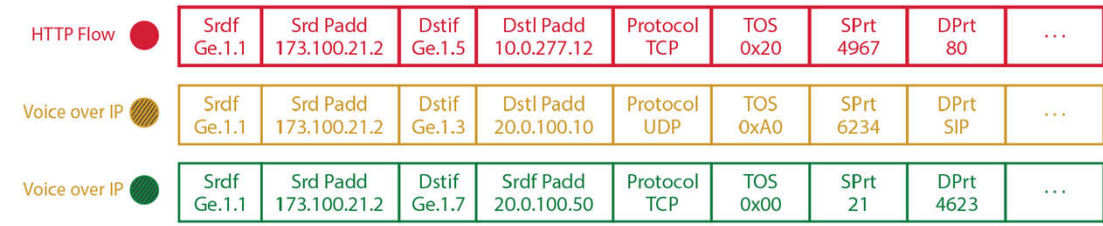

## EL COLLECTOR

 Normalmente una PC con Linux,… aunque hay aplicaciones comerciales (y no muy accesibles).

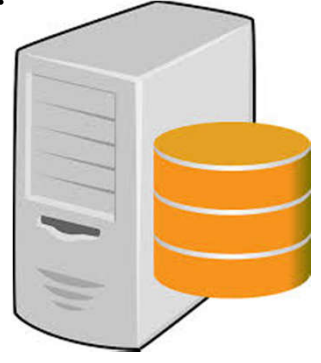

- El almacenamiento de los Flows enviados por el router puede ser en una db (ej. Mysql), o en un sistema de archivos (ej. RRD = Round Robin Database)
- Lo habitual es que en el mismo "Colector" tengamos una aplicación de análisis y presentación de datos.

### EL ANALIZADOR

- Es una aplicación que lee los datos almacenados en el colector y las presenta al administrador de la red, de forma grafica
- Hay algunos analizadores muy interesantes como NF Sen o NTOP que permiten observar muy detalladamente el tráfico de la red, inclusive de forma histórica
- Ideal para revisar posibles eventualidades sucitadas en la red durante nuestra ausencia.

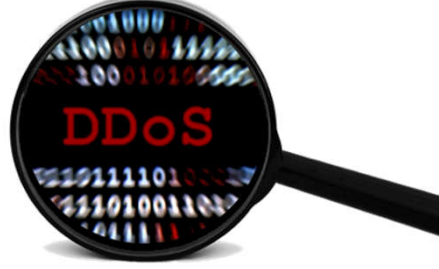

#### NTOP

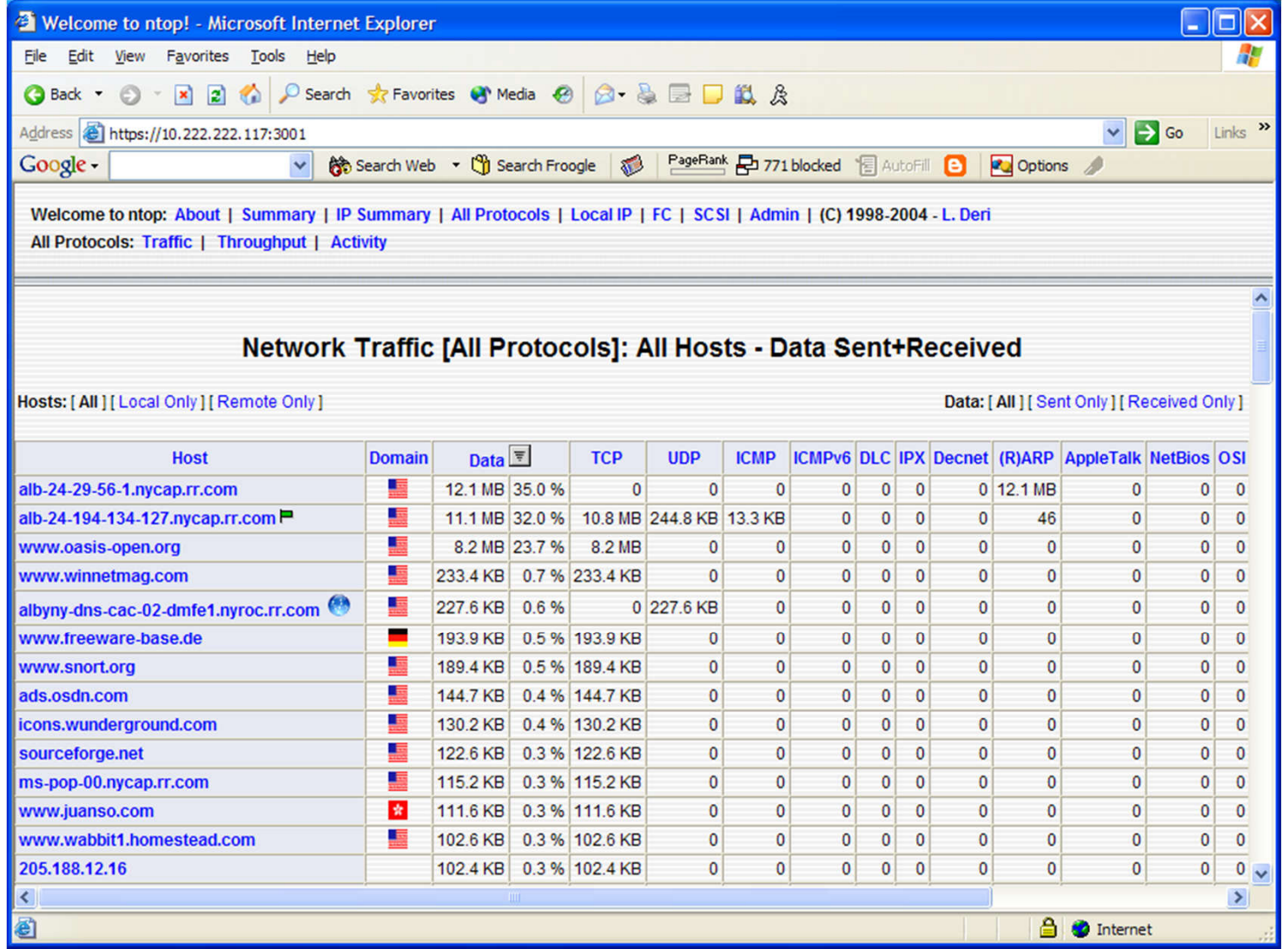

 $\boxed{12}$ 

#### NTOP

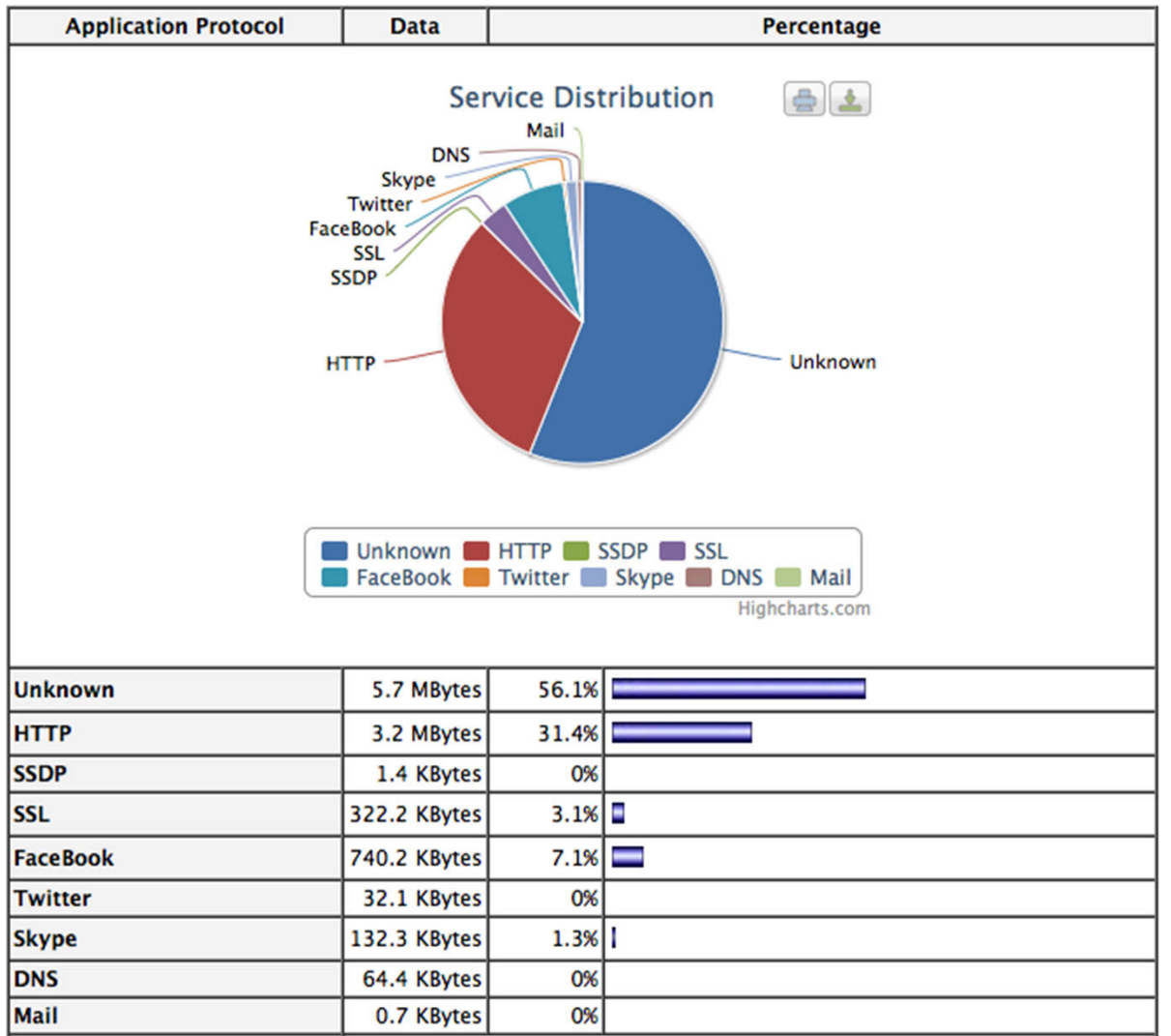

#### **NFSEI** NFSEN - Profile live  $\cup$ 4.  $\epsilon$  $\alpha$  $\frac{1}{2} \frac{1}{2} \frac{$ **19 18** G v D (Cambridge Dictionari Q https://nfsen-demo/nfsen-demo/nfsen.php?tab=0 Back Forward Reload Stop NewTab Home Home Graphs Details Alerts Stats Plugins live Bookmark URL Profile: live V

#### Overview Profile: live, Group: (nogroup)

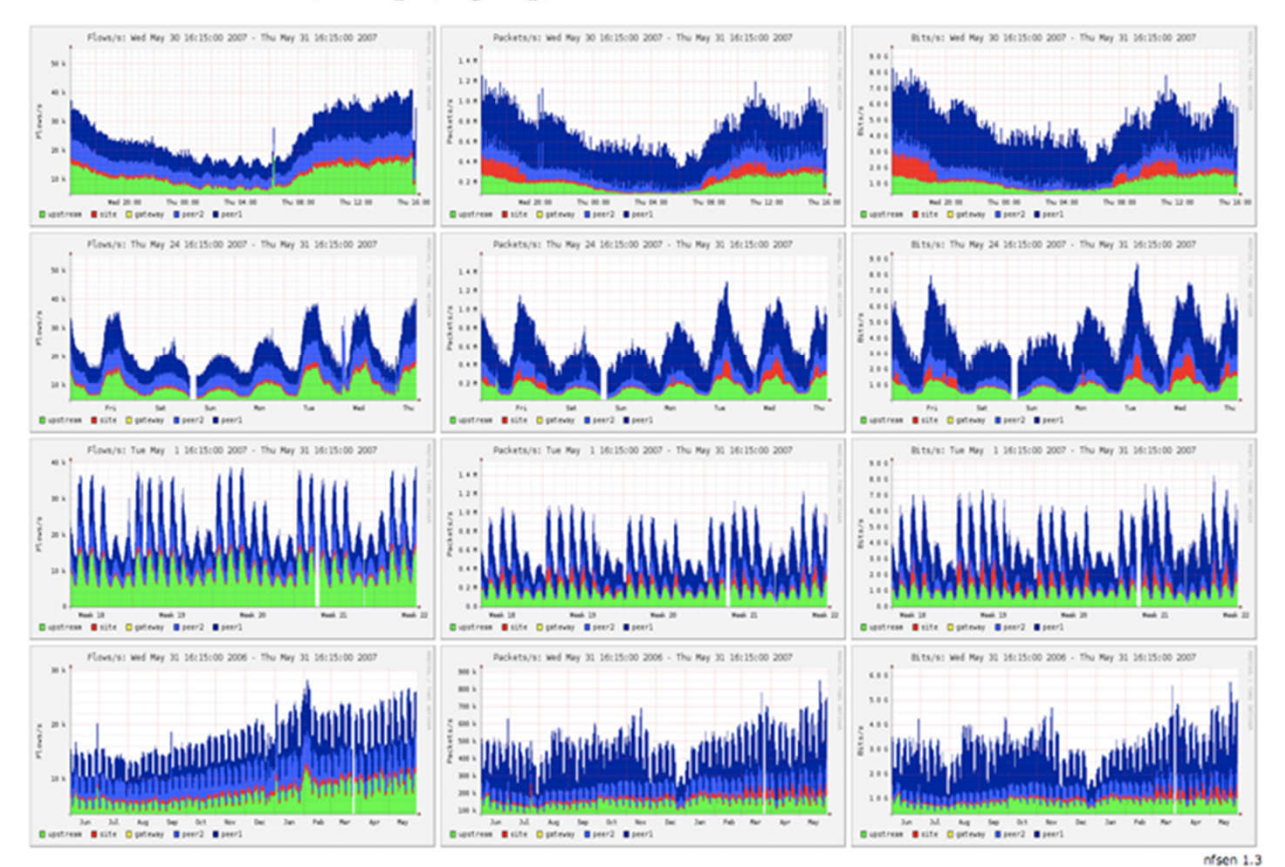

## PNRG – UN ANALIZADOR PLUG & PLAY !!

- El punto es que NTOP y NFSEN si bien son muy profesionales, requieren cierto tiempo de configuración y análisis, para extraer información que nos pueda ser útil sobre cada usuario de nuestra red.
- Mas aun, si tenemos poco tiempo para configurar cada cliente nuevo que ingresa a nuestra red
- Un hallazgo perdido en la red: PNRG es una pequeña app que se configura automáticamente.

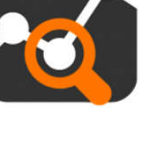

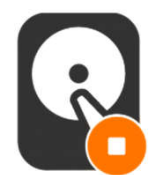

## PNRG EN ACCION

 Automáticamente se configura a medida que crece nuestra red de usuarios:

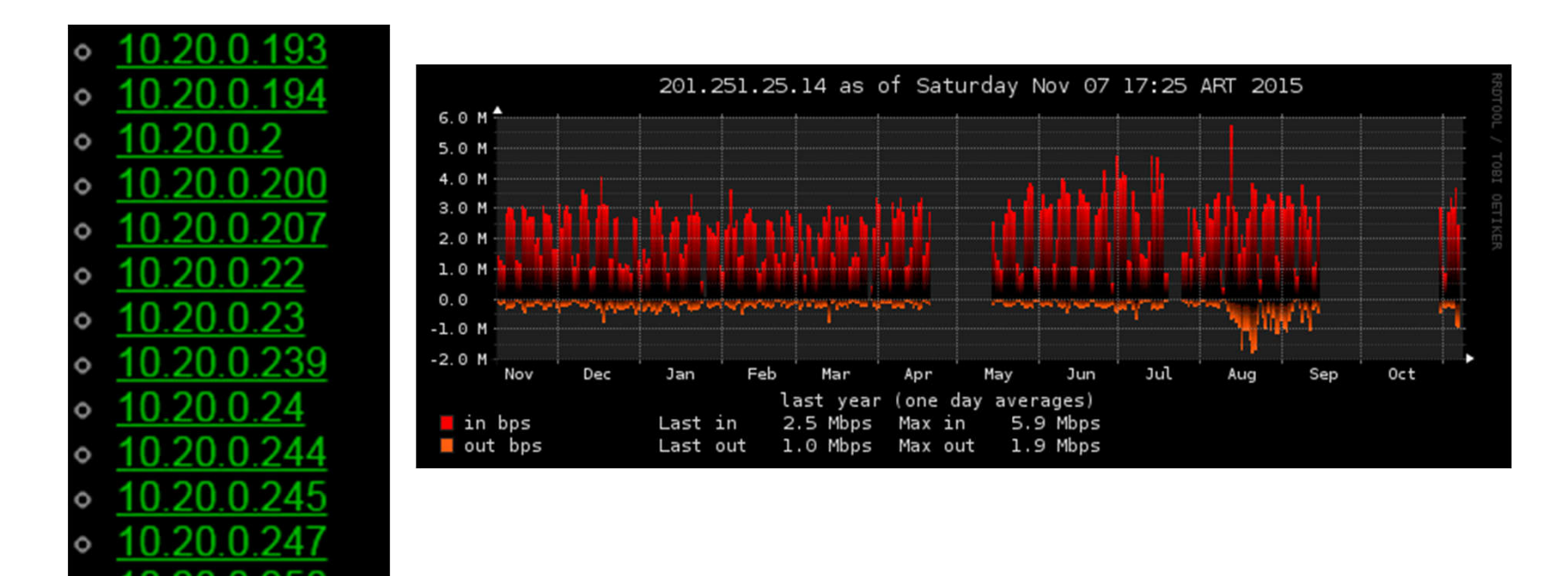

#### PNRG: VISTAZO GENERAL

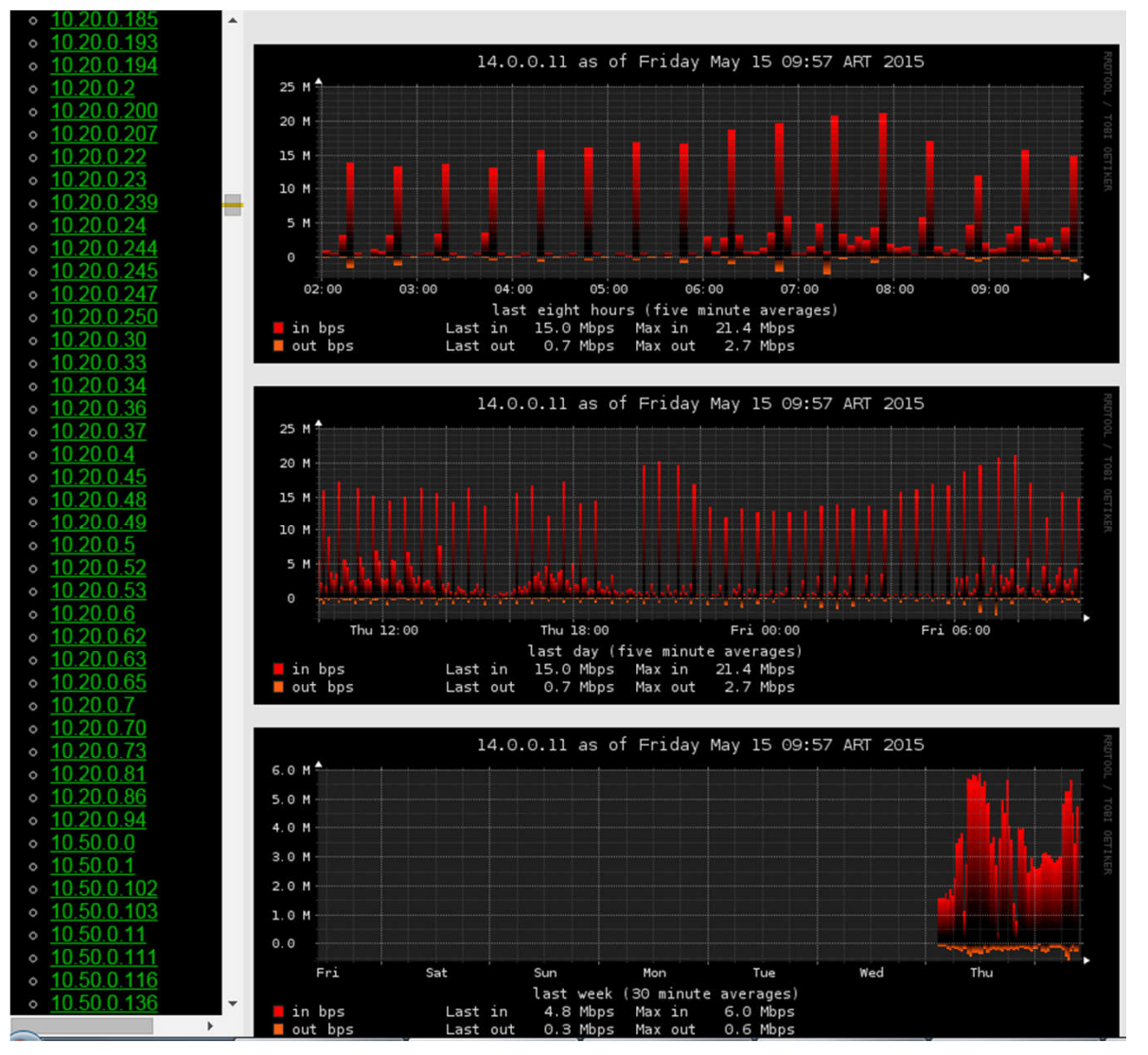

## ¿POR QUÉ USAR NETFLOW SI TENGO LAS GRAPHS DE MIKROTIK?

- Quizá no utilicemos *queues simples* (por ejemplo *queues tree*), o bien quizá usemos *queue simple* pero de modo distribuido en toda la red , y no todo concentrado en un solo router.
- Quizá no queramos sobrecargar al router procesando gráficos
- Quizá queramos tener un esquema de autenticación de acceso a las graficas (basado en apache web server por ejemplo),
- Muchas veces sucede que las gráficas generadas y almacenadas por la herramienta Graphs se pierden al reiniciarse el RouterOS.

|                    |                       | Queue < Cr L > Statistics                                                                                                    |    |
|--------------------|-----------------------|----------------------------------------------------------------------------------------------------|----|
| Tools <sup>®</sup> | <b>BTest Server</b>   | 口区<br>Graphing<br>• Source-addresses: 172.16.100.123<br>• Destination-address: ::/0<br>Interface Rules Queue Rules Resource Rules<br>• Max-limit: 512.00Kb/1.02Mb (Total: unlimited)<br>$+$ $ 7$<br>Find<br>• Limit-at: 512.00Kb/1.02Mb (Total: unlimited)<br>• Last update: Sat Nov 7 17:33:37 2015<br>Store on D Allow Target<br>Simple Queue<br><b>Allow Address</b><br>0.0.0.0/0<br>all<br>yes<br>yes |    |
| New Terminal       | <b>Bandwidth Test</b> | "Daily" Graph (5 Minute Average)                                                                                                    |    |
| <b>LCD</b>         | Email                 | 900.00Kb                                                                                                    |    |
| Partition          | <b>Flood Ping</b>     | 675.00Kb                                                                                                    |    |
| Make Supout.rif    | Graphing              | 450.00Kb                                                                                                    |    |
| Manual             | <b>IP</b> Scan        | 225.00Kb                                                                                                    | 18 |
| <b>D</b> Fyit      | MAC Sonior            | $0.00$ Kb<br>12<br>10<br>12<br>20<br>22<br>8<br>14 16<br>18<br>10<br>$\Omega$                                                                                                    |    |

Max In: 857.71Kb (83.7%); Average In: 26.97Kb (2.6%); Current In: 4.24Kb (0.4%); Max Out: 58.97Kb (11.5%); Average Out: 2.66Kb (0.5%); Current Out: 680b (0.1%)

 $Quouz < CDI < C$ tatietice

#### PNRG: PUESTA EN MARCHA…!

 Activamos el protocolo NetFlow en Router OS mediante:

 NetFlow en RoS se denomina *"Traffic Flow"*

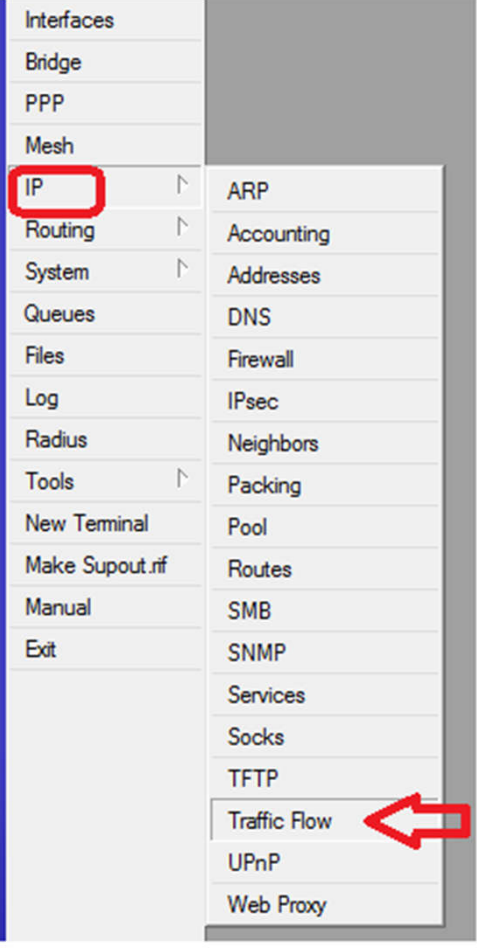

#### PNRG: PUESTA EN MARCHA

#### Activamos:

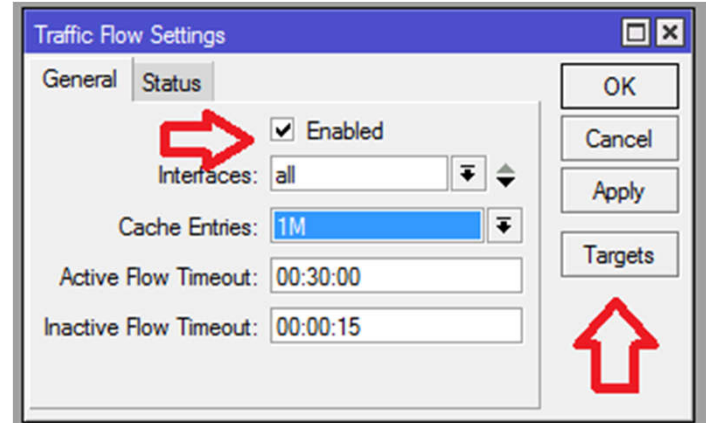

 Y seleccionamos la IP del colector:

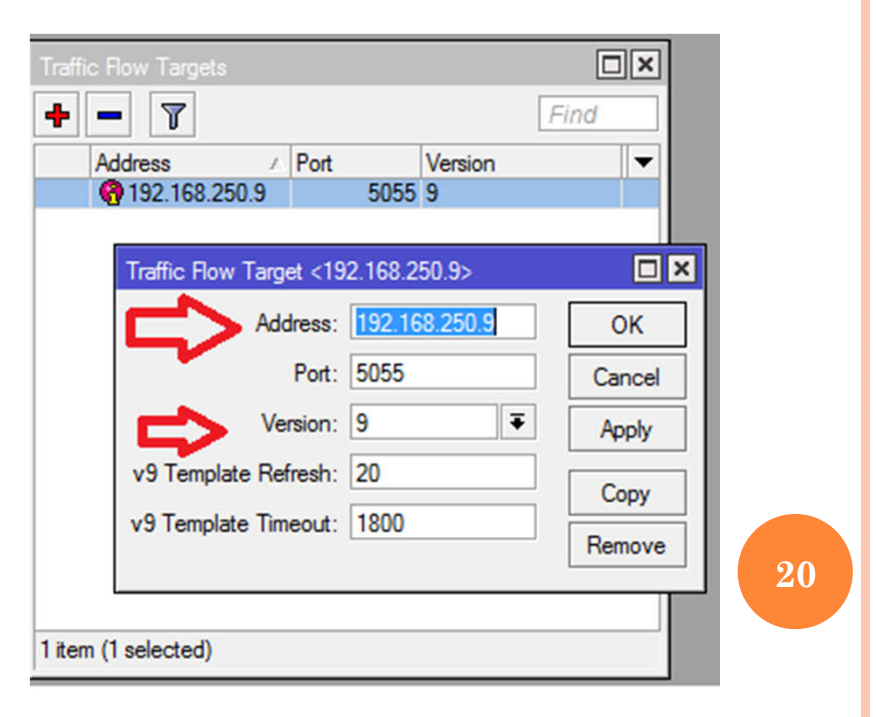

#### UNA VEZ ACTIVADO…

 Una vez activado NetFlow sobre RoS comenzara a enviar los Flows al Colector, y eso se verá reflejado en la pestaña "status".

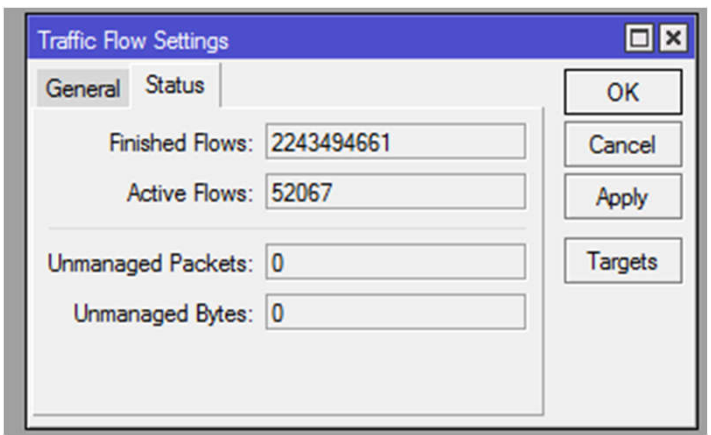

 Atención: según el puerto TCP seleccionado en el paso anterior, se deberá configurar el/los firewalls intermedios entre el router y el colector.  $\left(21\right)$ 

## PMACCT: "EL COLECTOR EN LINUX"

#### Instalarlo en Linux simplemente con

aptitude install pmacct

(ejemplo basado en Linux Debian)

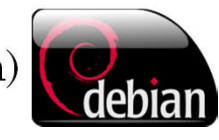

 Según la disto de Linux puede que tengamos que usar RPM, YUM, EMERGE, APT, etc.…

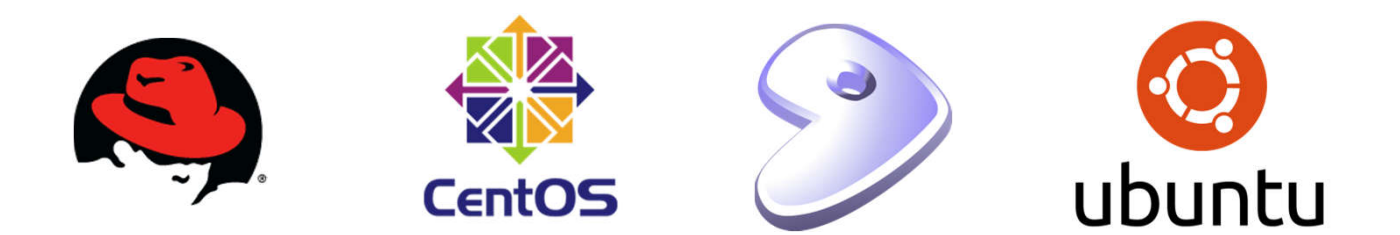

## PMACCT: PAQUETE EN LINUX

El paquete PMACCT incluye:

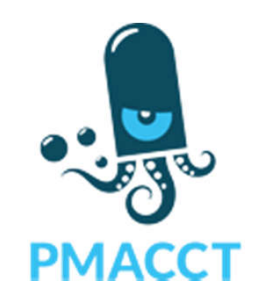

- PMACCTD: Un daemon (no lo vamos a utilizar), que convierte al Linux en un NetFlow Exporter. Sin embargo, nuestro Exporter será RoS.
- NFACCTD: el propio colector NetFlow
- PMACCT: Un cliente de PMACCTD y NFACCTD que nos permitirá evaluar el funcionamiento del esquema.

## PMACCT: CONFIGURACIÓN:

Editamos el archivo de configuración, con nuestro editor favorito:

vim /etc/pmacct/nfacctd.conf

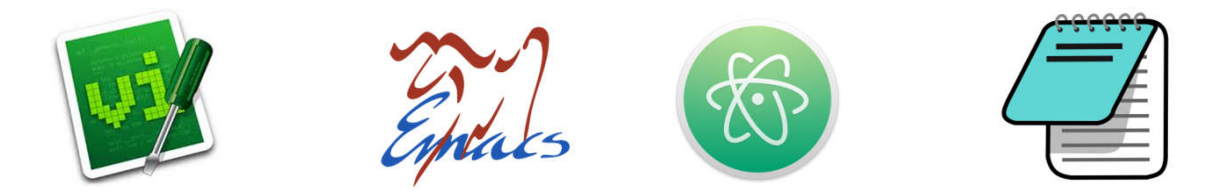

o Configuración básica....

#### NFACCTD.CONF

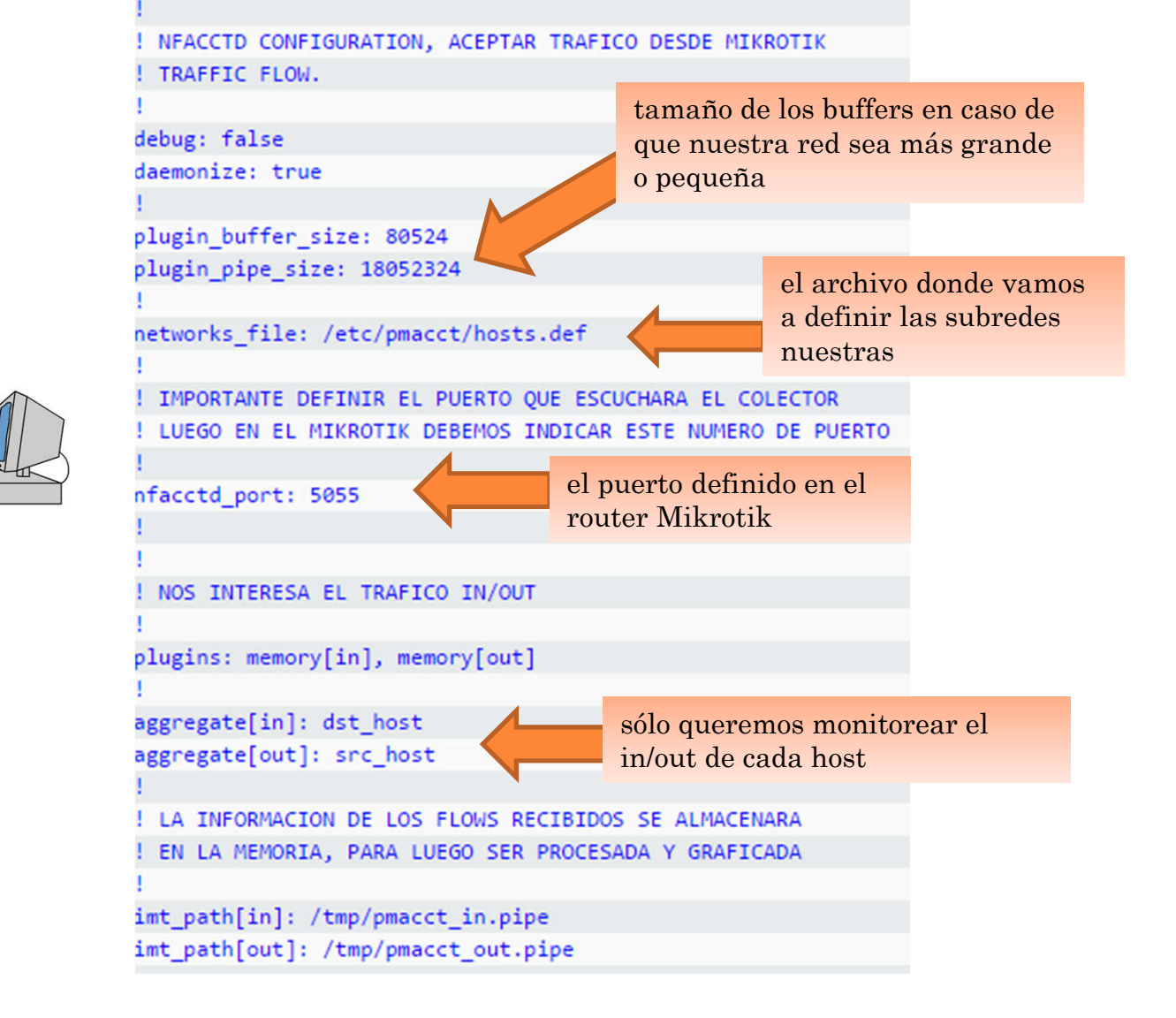

#### HOSTS.DEF

 Elegimos nuestras redes locales a monitorear en el archivo /etc/pmacct/hosts.def

> 172.16.0.0/16  $10.0.0.0/8$ 192.168.0.0/16 Rangos de Ips publicas, etc...

Reiniciamos el servicio ….

/etc/init.d/nfacctd stop /etc/init.d/nfacctd start

#### VERIFICAMOS…

#### Verificamos que el Colector este funcionando…

COLECTOR-SERVER:/etc/pmacct# pmacct -s -p /tmp/pmacct\_out.pipe SRC IP PACKETS BYTES 11.0.1.234 2 238 11.0.3.168 2 238 11.0.0.42 2 238 11.1.2.196 2609 181636 11.1.4.130 208 34155 11.1.3.163 26 1664 11.1.1.229 53 5886 11.0.0.226 2 238 11.1.0.221 2978 1209665 11.1.3.122 732 138421 11.0.2.119 2 238 11.0.1.152 2 238

## POR ULTIMO: EL ANALIZADOR "PNRG"

- Pnrg era una aplicación open source prácticamente reconocida… al menos por mi
- Estuve mucho tiempo buscando en el foro de Mikrotik acerca de cómo monitorear el tráfico entrante y saliente de cada IP de nuestra red, de modo sencillo y nunca había encontrado una forma practica.
- Y un buen día encontré a PNRG, en el gigantesco mundo del open source. Un pequeño set de scripts escritos en "Perl", que trabaja con RRD.

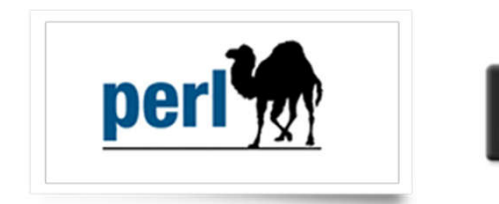

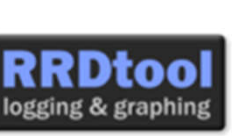

 *PNRG es tan pequeña y desconocida que no posee logo* 28

### PNRG: INSTALACIÓN

- No tiene paquete de instalación: simplemente se deben copiar los archivos:
- o Creación delos directorios mkdir /usr/local/pnrg cd /usr/local/pnrg
- Descarga y descompresión:

```
wget http://www.pmacct.net/pnrg/pnrg-0.1.tar.gz
tar zxvf pnrg-0.1.tar.gz
mv pnrg-0.1/*.
```
- Instalación de la herramienta RRD TOOL apt-get install rrdtool
- Le indicamos al CRON que actualice las graficas cada 5 minutos:

```
echo "*/5 * * * * root ( cd /usr/local/pnrg/; ./pnrg-wrapper.sh )" > /etc/cron.d/pnrg
```
#### PNRG: INSTALACIÓN

Creamos algunos symbolics links para facilitar la operación

ln -s /usr/bin/pmacct /usr/local/bin/pmacct mkdir -p /usr/local/rrdtool/bin/ ln -s /usr/bin/rrdtool /usr/local/rrdtool/bin/rrdtool ln -s /usr/bin/rrdcgi /usr/local/rrdtool/bin/rrdcgi

Y por último debemos configurar el servidor Web APACHE.

```
apt-get install apache2
ln -s /usr/local/pnrg/spool /var/www/pnrg
                                             AddHandler cgi-script .cgi .pl
   /etc/apache2/sites-enabled/000-default
                                             <Directory /var/www/pnrg/>
                                               Options Indexes ExecCGI
                                               AllowOverride None
                                              Order allow, deny
                                               Allow from all
                                             </Directory>
```
#### Y AHORA... MAGIA ...!!

 Si todo ha salido bien, podemos acceder a las graficas desde http://IP.DEL.COLECTOR/pnrg

Automáticamente PNRG detecta las direcciones IPs de nuestros clientes, y crea una sección con la grafica de cada uno de ellos…!!!

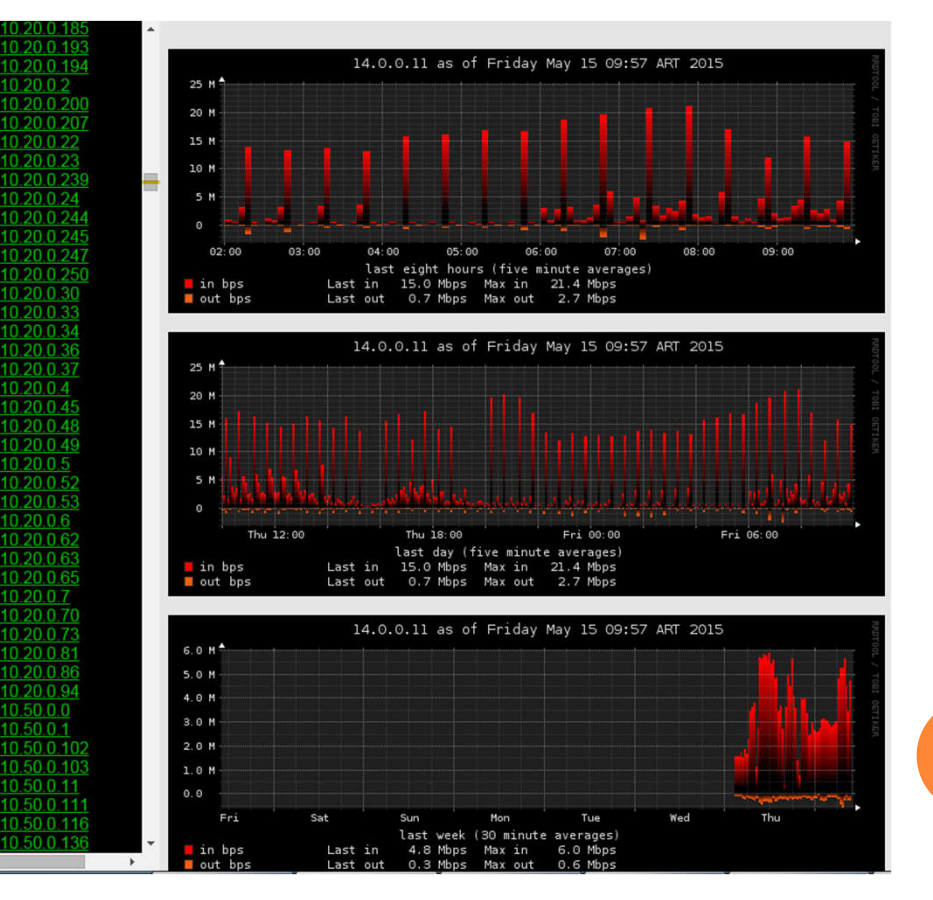

## MUCHAS GRACIAS …!!!

#### o PREGUNTAS ...?

 Pueden ver este tutorial y configuraciones en http://www.netpro-ar.com/monitoreo-de-tráfico-conmikrotik-y-netflow/

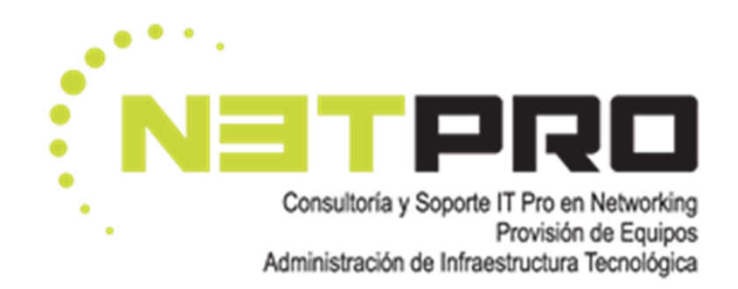

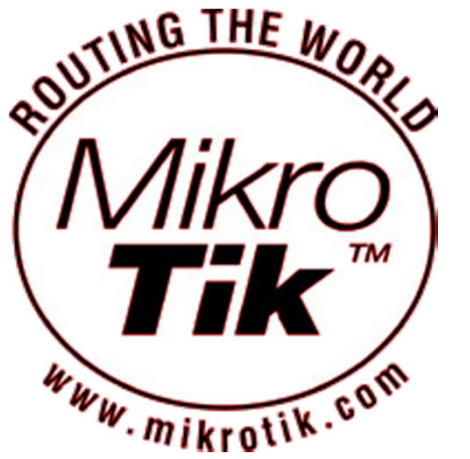